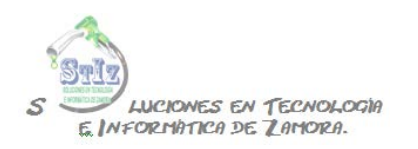

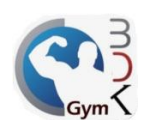

## **Alta de usuarios**

Entrar al módulo de administrador, sección usuarios del sistema.

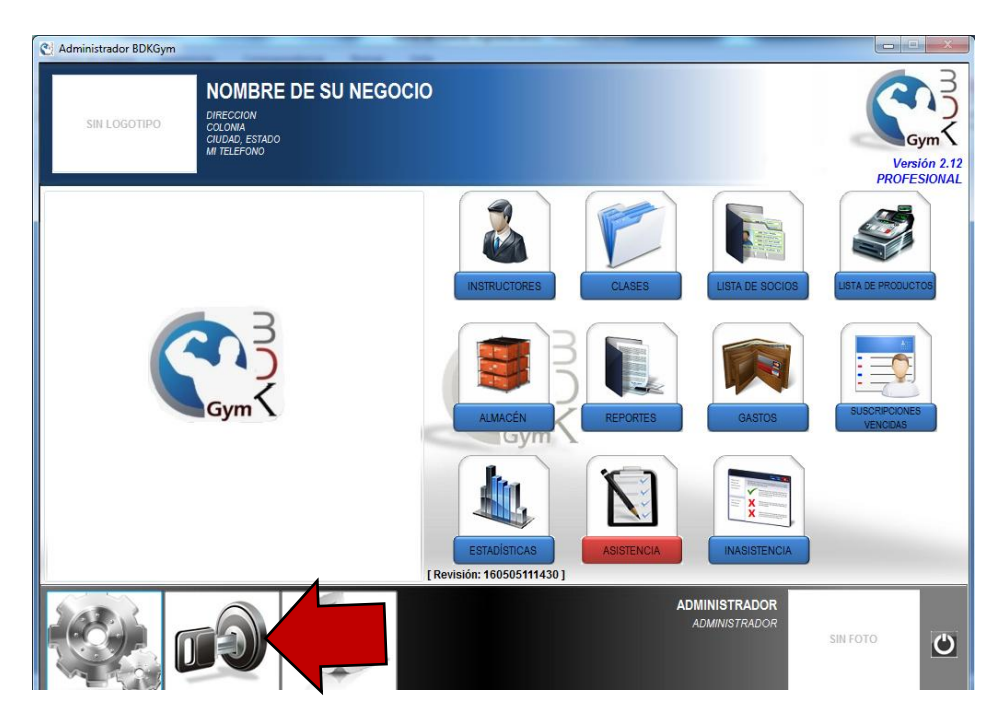

Por defecto tenemos un solo usuario que es el administrador, para dar de alta uno nuevo es necesario dar clic en el botón de + ubicado en la parte inferior.

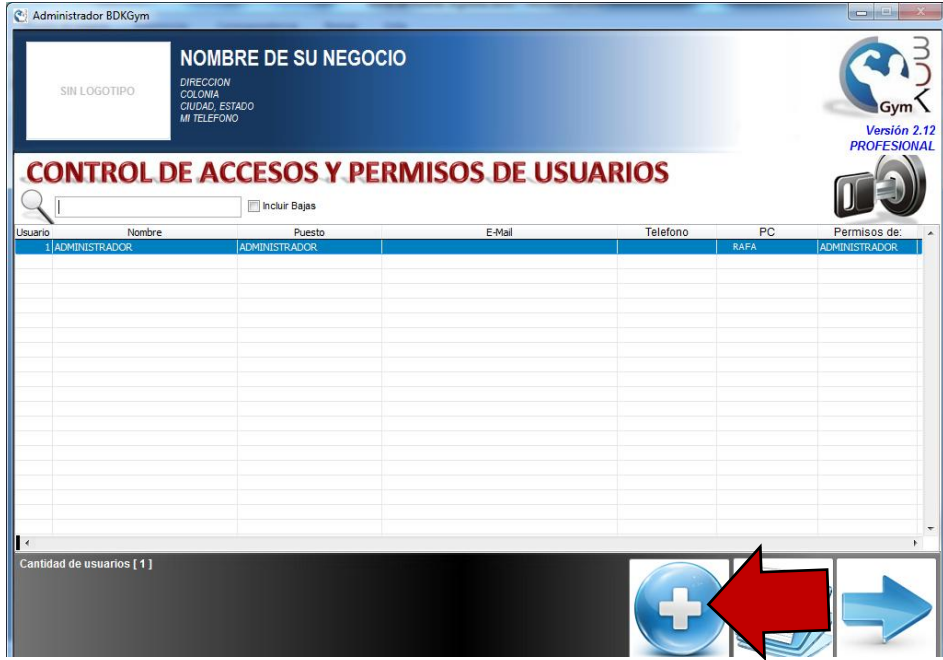

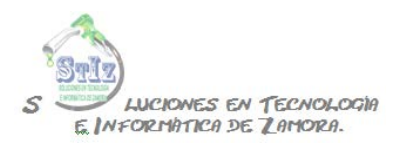

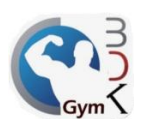

En la siguiente ventana primero que nada vamos a indicar el nombre de la persona, los siguientes 3 puntos (puesto, email y teléfono) son opcionales.

Indicar si se trata de un Administrador o cajero; recordando que un administrador puede tener acceso por ejemplo a reportes, configuraciones, etc.; un cajero podrá ver solamente las ventas que el mismo haya realizado.

Y tenemos las secciones de permisos y permisos especiales, que son los permisos que podrá tener esa persona dentro del sistema, Productos y Servicios, Catálogo de clientes, Punto de Venta, cancelaciones, cambio de fechas, etc. basta con activar los permisos deseados para el usuario.

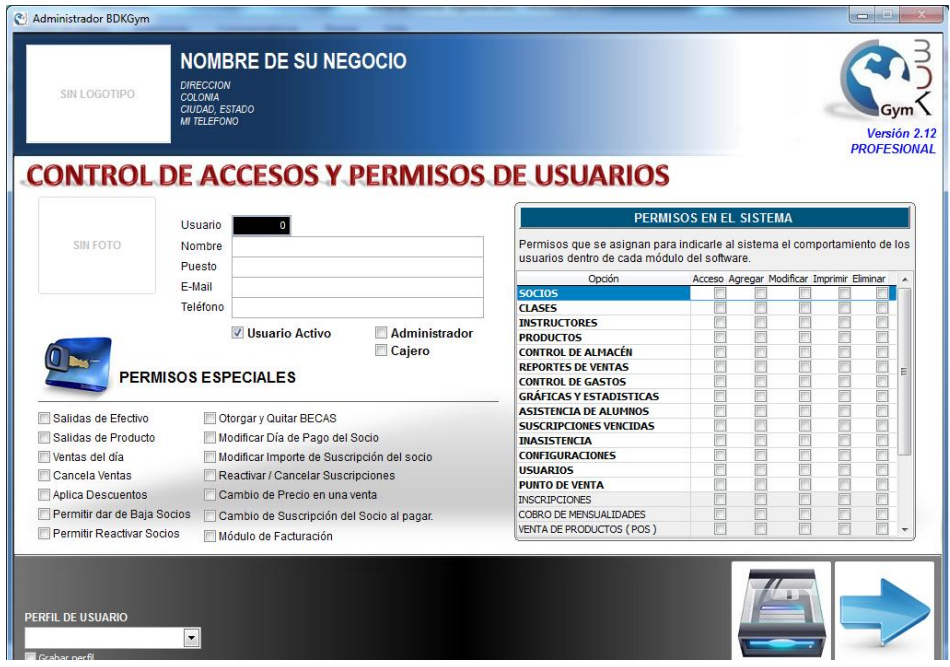

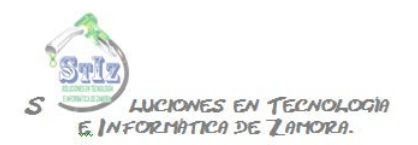

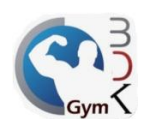

Una vez capturados los permisos guardar la información.

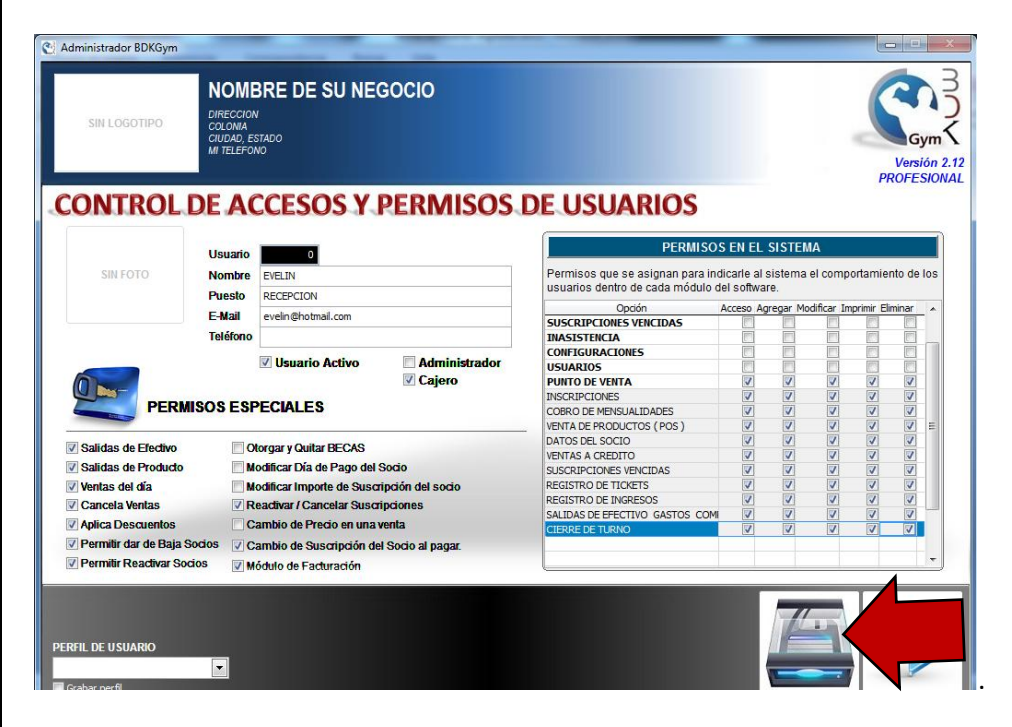

Repetir el proceso para cada uno de sus usuarios

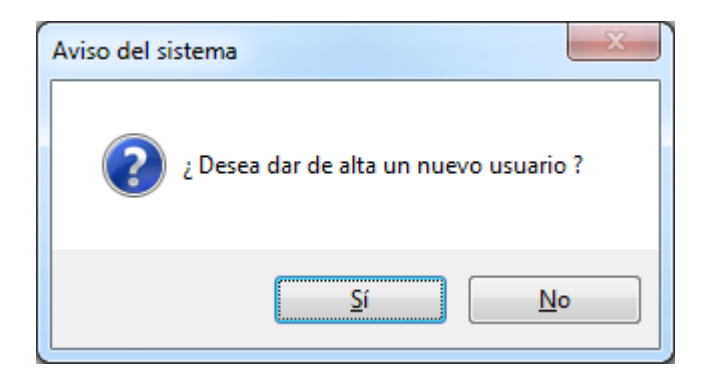

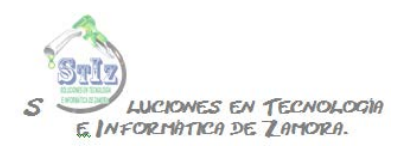

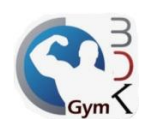

De regreso en el listado de usuarios dar clic derecho sobre el usuario deseado para asignar una clave de acceso y contraseña.

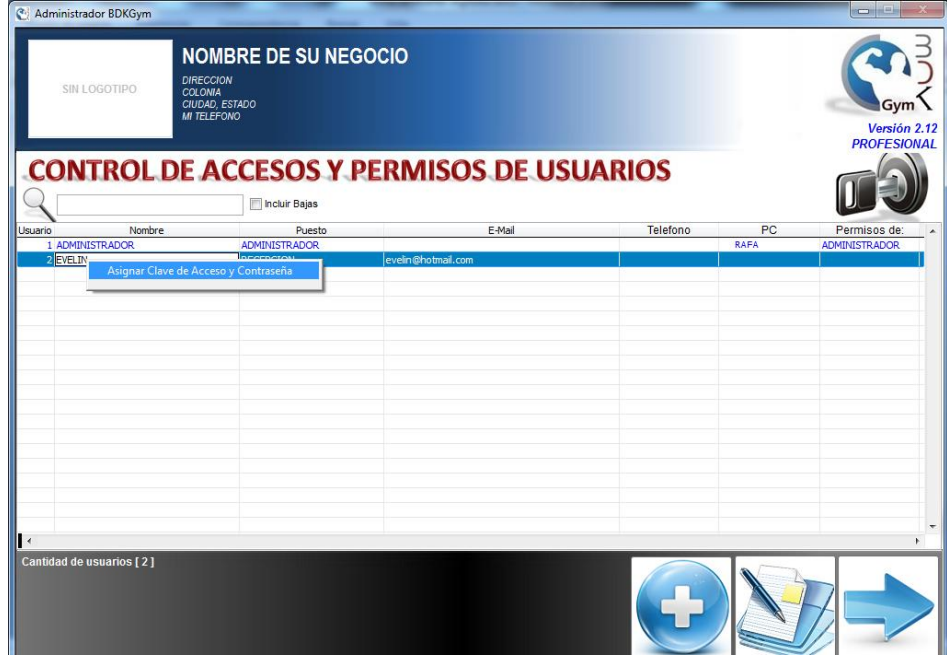

Aquí indicamos esa clave de acceso y contraseña y presionamos enter.

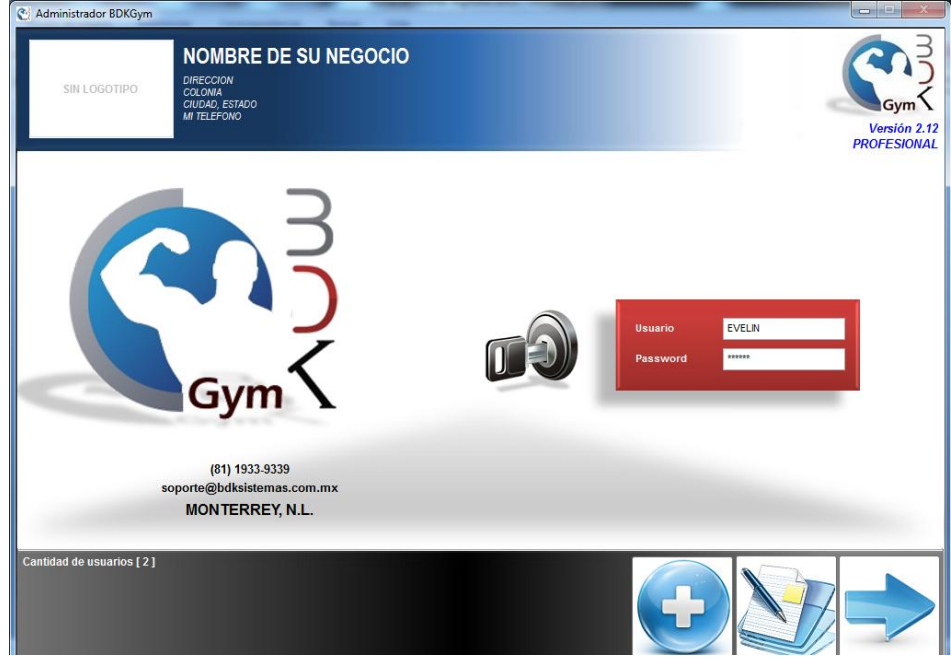

Con esto ya tiene sus usuarios con sus permisos correspondientes, lo que le ayudará a tener un buen control del acceso de empleados a la información del sistema.